# **Children's Safeguarding and Early Help Services**

**Chronologies Recording Guidance**

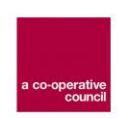

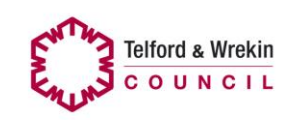

### **Chronologies Recording Guidance for Children's Safeguarding and Early Help Services**

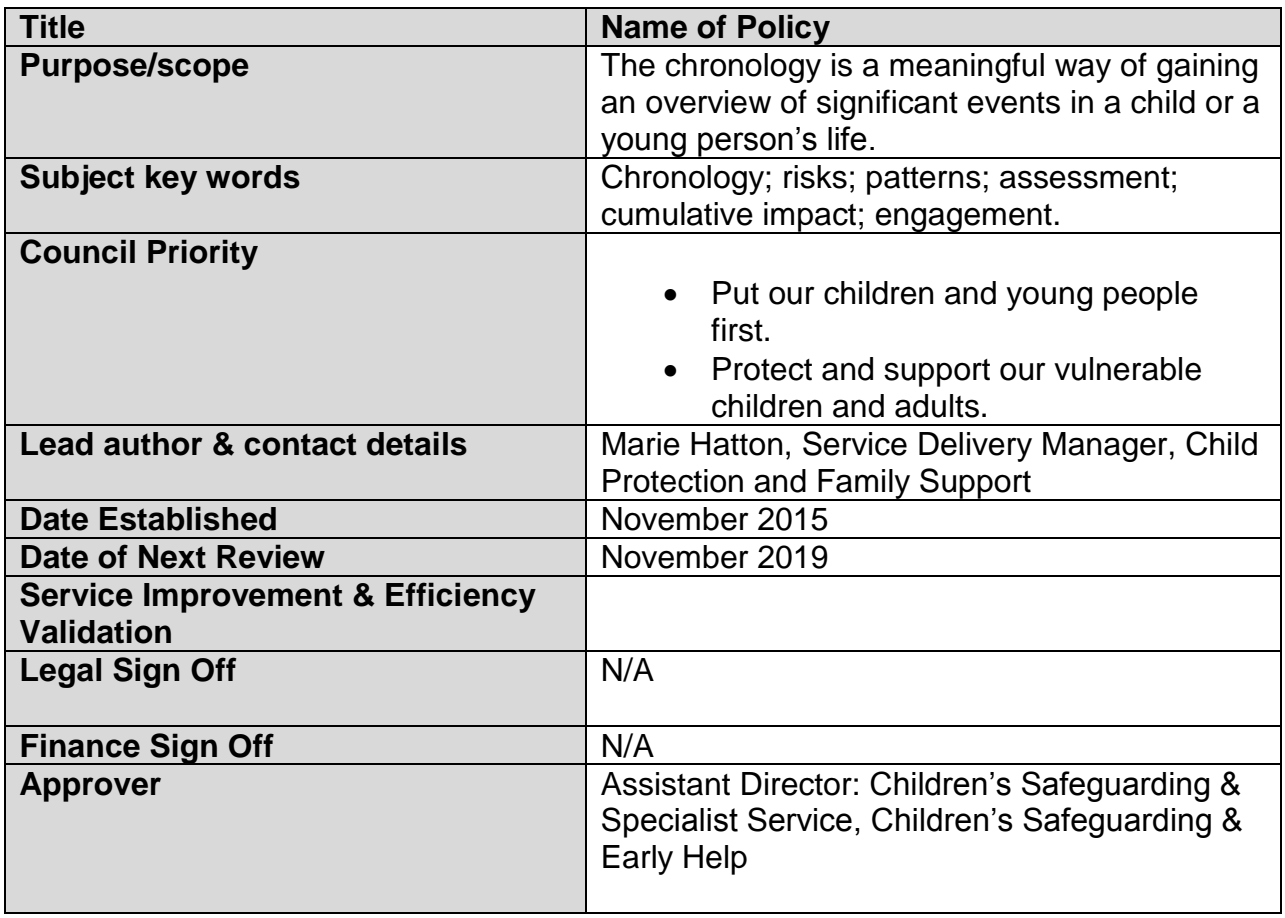

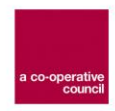

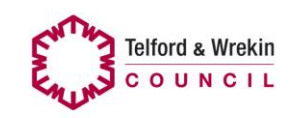

## **Contents**

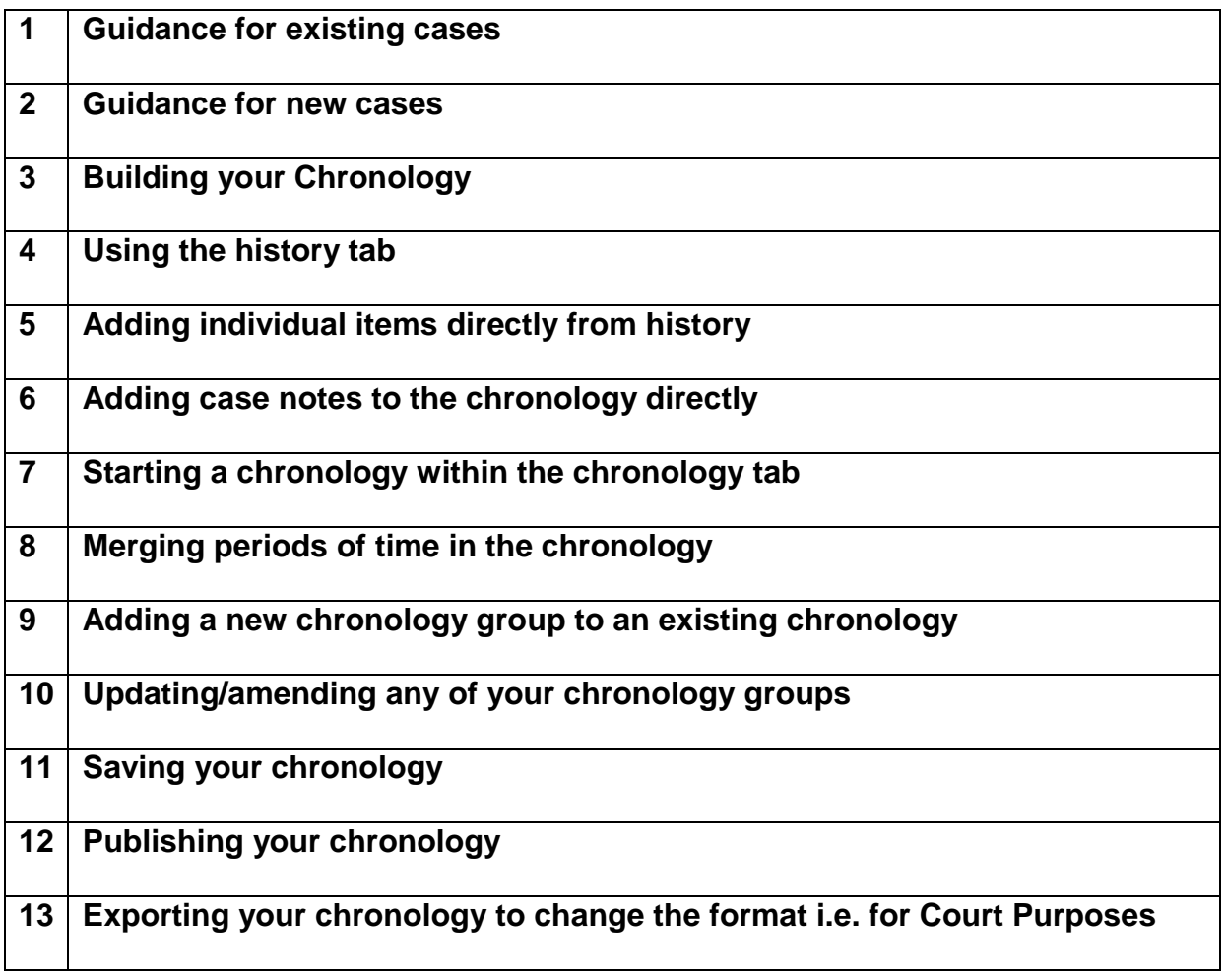

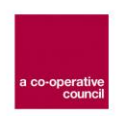

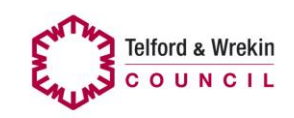

#### **1. Guidance for existing cases**

On an already open case where there is no recent chronology showing on the chronology tab a "potted history" of significant events is to be added. This should clearly include all significant events in the past 12 months. To achieve this:

- You can use the case summary by copying and pasting it if this is a reflection of the journey so far.
- You can insert directly into the chronology as described in this guidance
- You can copy and paste a chronology which you have created outside of Protocol. Although you can add a reference at the start of the Protocol chronology to indicate where an earlier chronology is already held within the system  $-$  e.g EDM and heading/date, ideally where possible it should be copied and pasted into Protocol.

The journey so far "potted" history should be added to all open cases within the next two months – however, this does not stop you from starting to add significant events to the chronology immediately. Potted history (with previous dates of the history) can be added retrospectively as long as the dates don't overlap.

#### **2. Guidance for new cases**

All new cases will have a chronology started in Family Connect from 1<sup>st</sup> December 2015.

This chronology will include the known history of the case and the current referral. In future where cases first opened post 1 December 2015, should this close and re-open, the chronology will already give the known history.

Family Connect will archive their chronology at the point of transfer to retain an audit of their involvement. The detail recorded will remain in the chronology itself, however, for the next social worker update.

The chronology must be maintained on an on-going basis with all further significant events (Please see guidance on Appendix 1 as to examples of significant events).

#### **3. Building your Chronology**

Chronologies can be developed by:

- Using the history tab and transferring items to a chronology (either individual items or items from event categories)
- Adding to the chronology directly
- Using the option on case notes to add to the chronology directly add to the chronology

All items in the chronology can be amended, added to and merged.

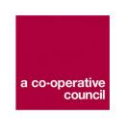

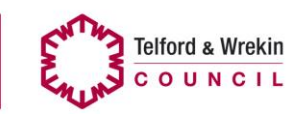

#### **4. Using the history tab**

- Click the configure view button
- Click the check boxes you want
- Enter a from and until date if you only want a specific date range
- Click return to information view to display the filtered history

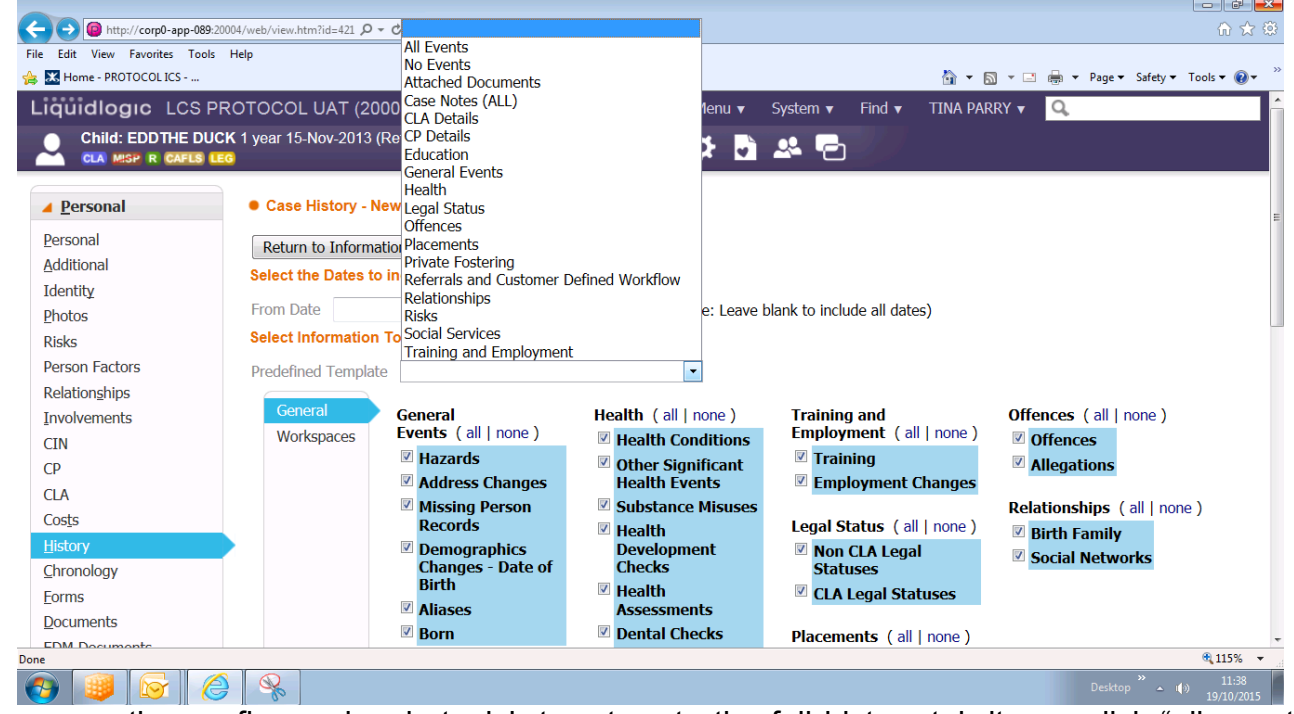

If you use the configure view but wish to return to the full history tab items, click "all events", then return to "information view".

#### **5. Adding individual items directly from history**

Click add next to the item you want to add to the chronology

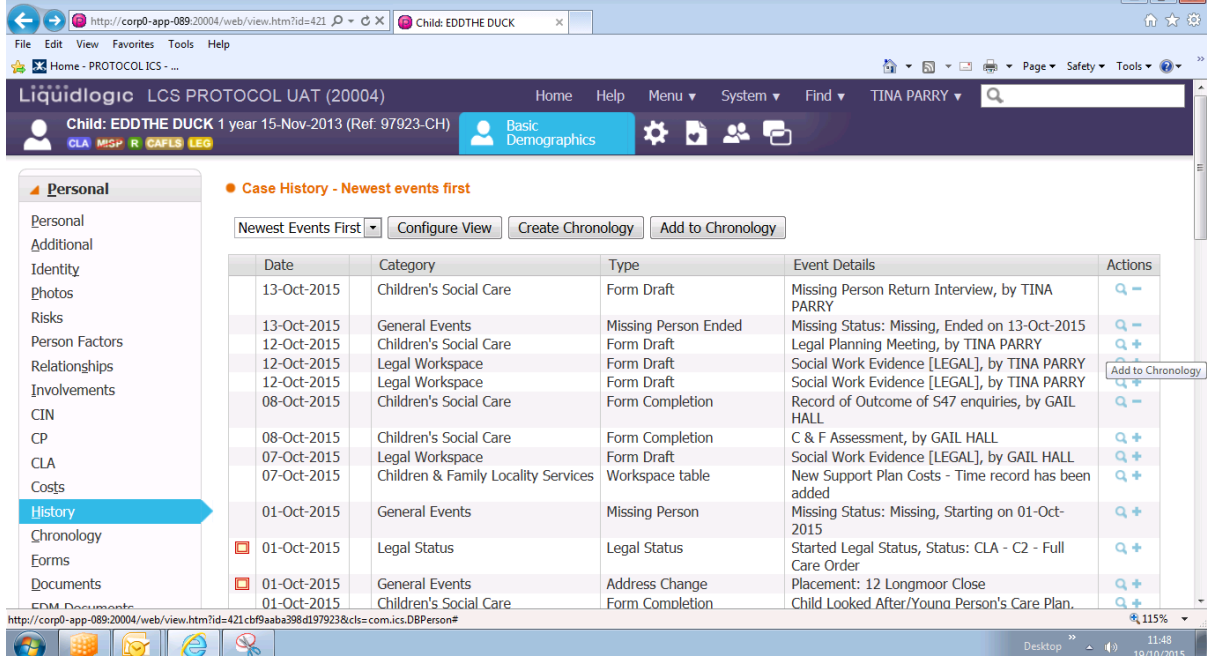

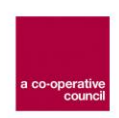

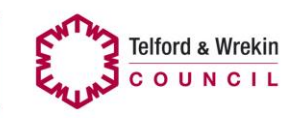

\_ 6 X

#### **6. Adding case notes to the chronology directly**

If you add a pertinent case note that you want to go directly into the chronology, click "add to chronology". This is the wording within "reason for contact" and shold you wish this ti appear in the chronology, consider appropriate wording. The case note must be finalised to appear in the chronology.

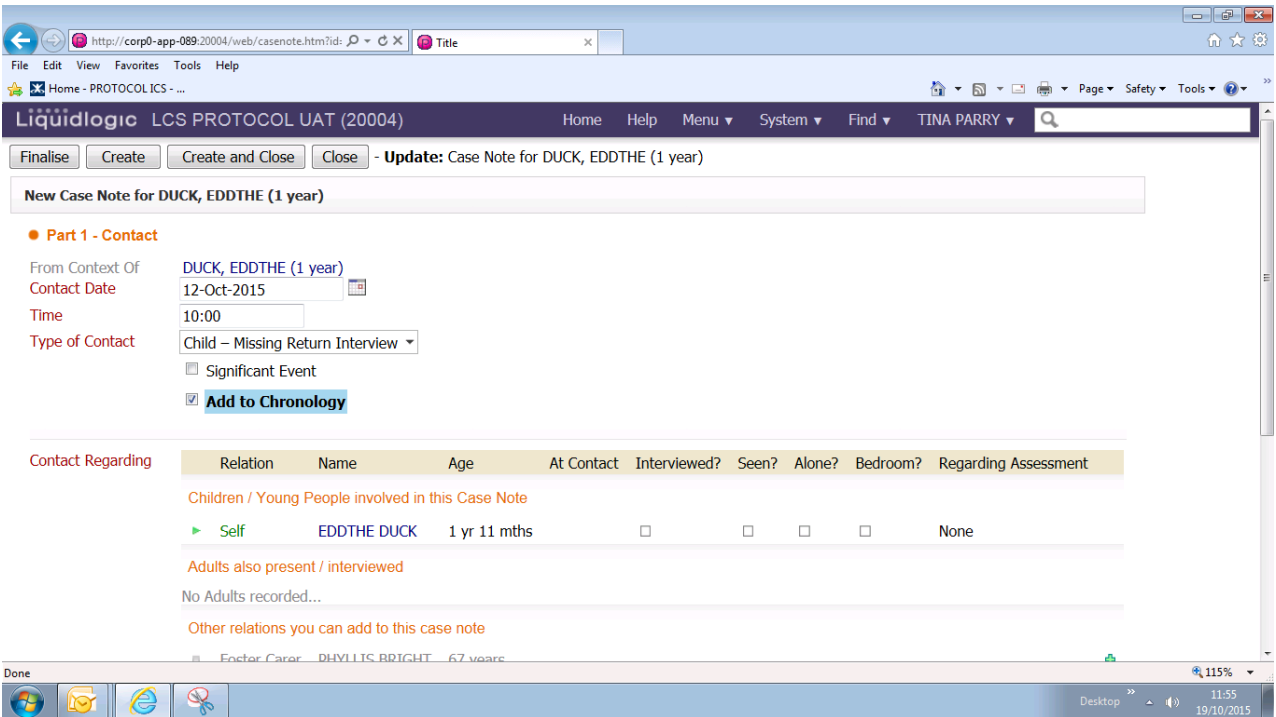

- **7. Starting a chronology within the chronology tab (nothing copied forward from history or case note)**
	- Add a new chronology group
	- Add new chronology item. From here you can copy to all siblings or select individual siblings. There is also the functionality to copy across the entire chronology to all siblings via the link at the end of the chronology.
	- Add your significant events (guidance is available in Appendix 1 to assist in what a significant event is, but this will depend on the individual situation).

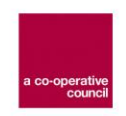

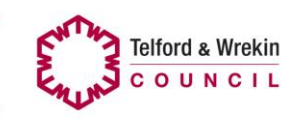

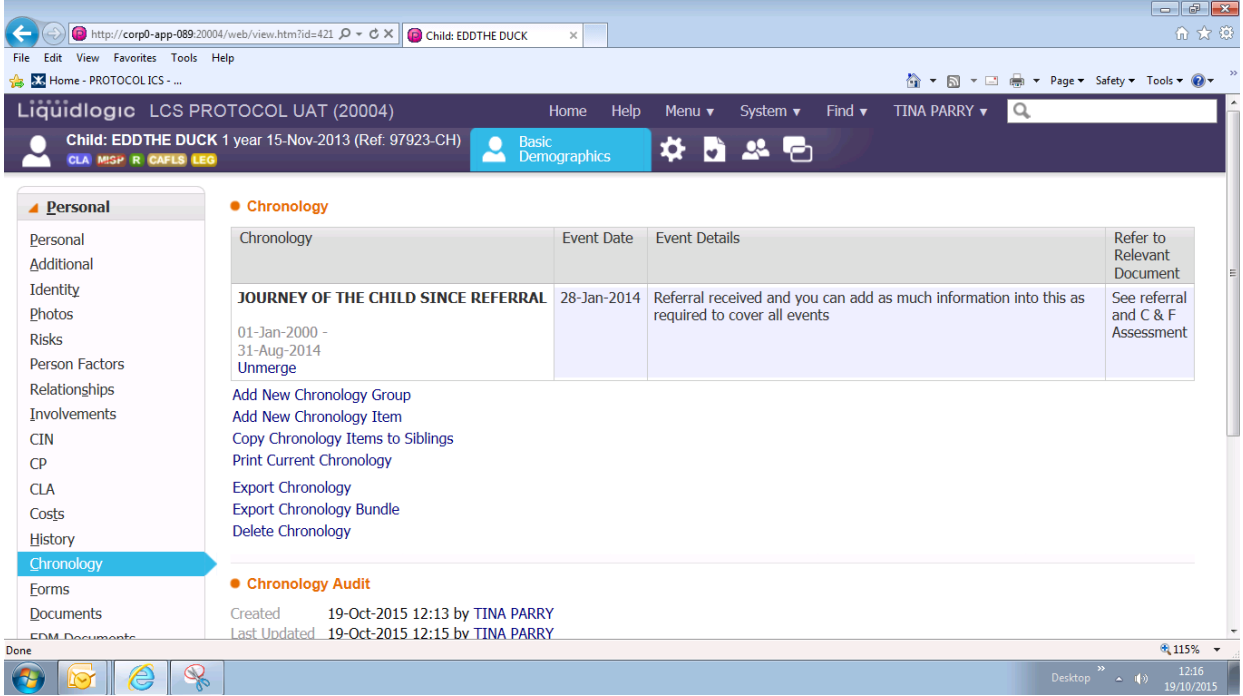

#### **8. Merging Periods of time in the chronology**

- Click merge down to combine events between date groups
- You can also unmerge by clicking unmerge

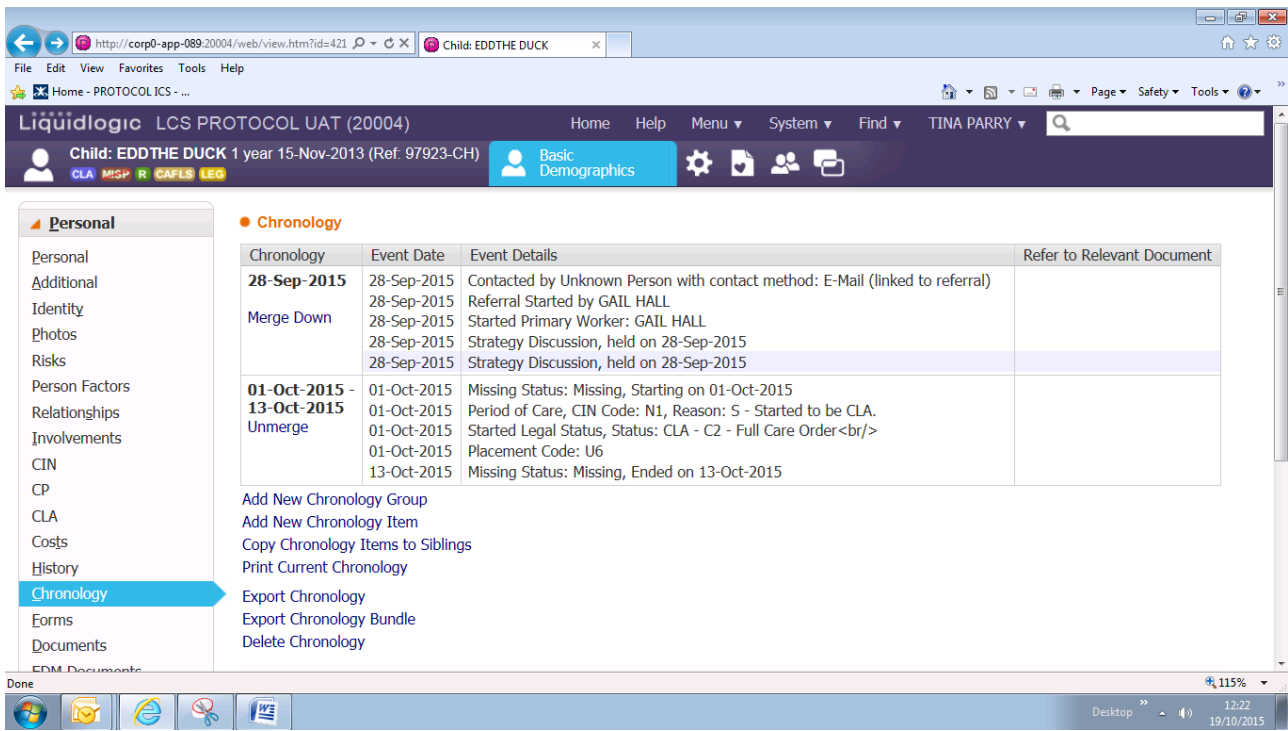

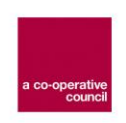

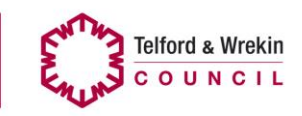

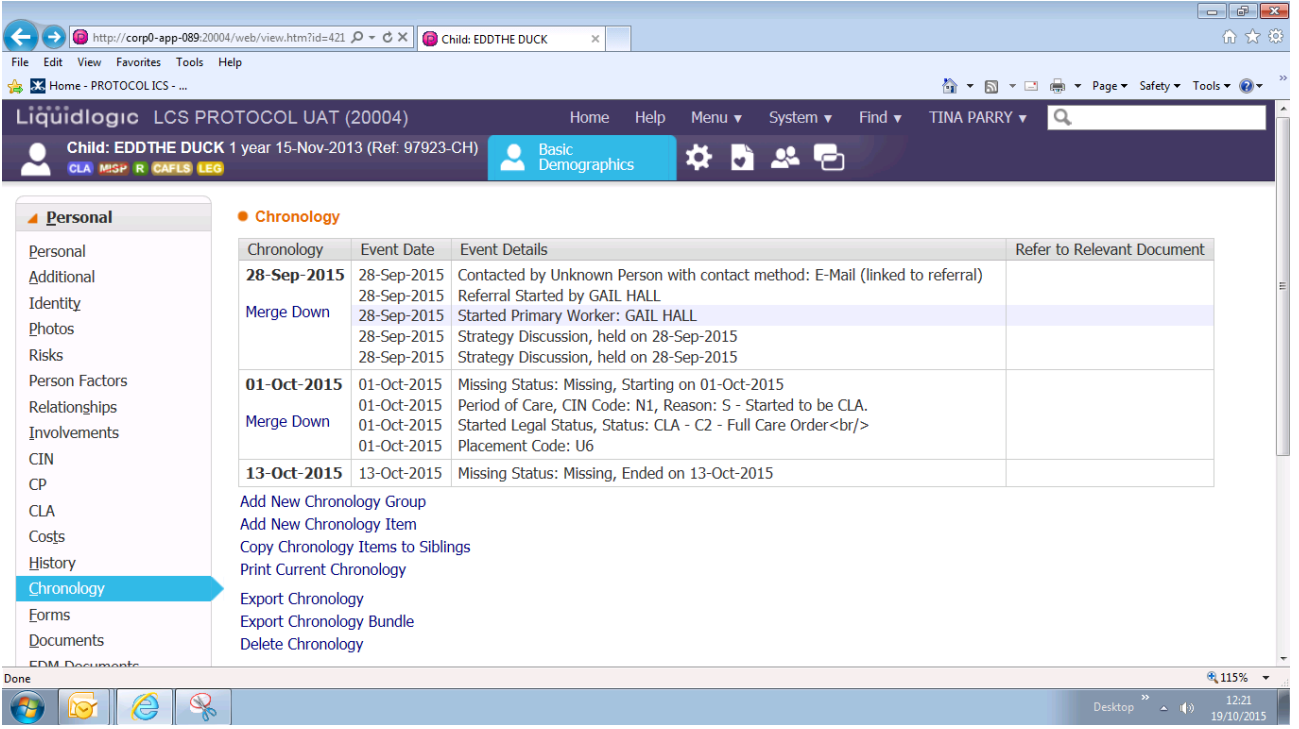

By Clicking into the date field you can add a specific heading to the group

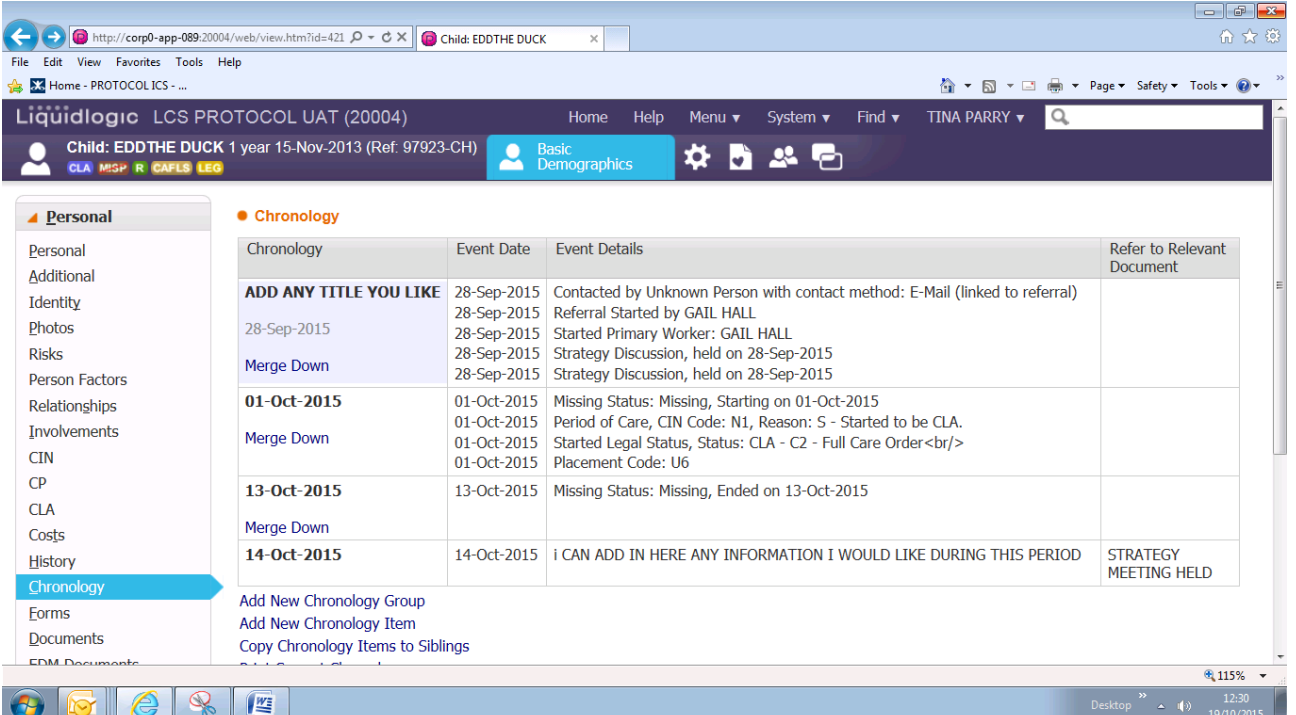

- **9. You can add a new chronology group (the period of dates merged together) to an existing chronology**
- Click new chronology group
- Select period you want to cover (to be added) dates cannot overlap with exiting dates in the chronology.
- Name the group if you wish to and click create

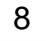

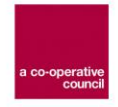

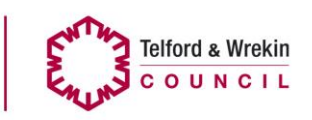

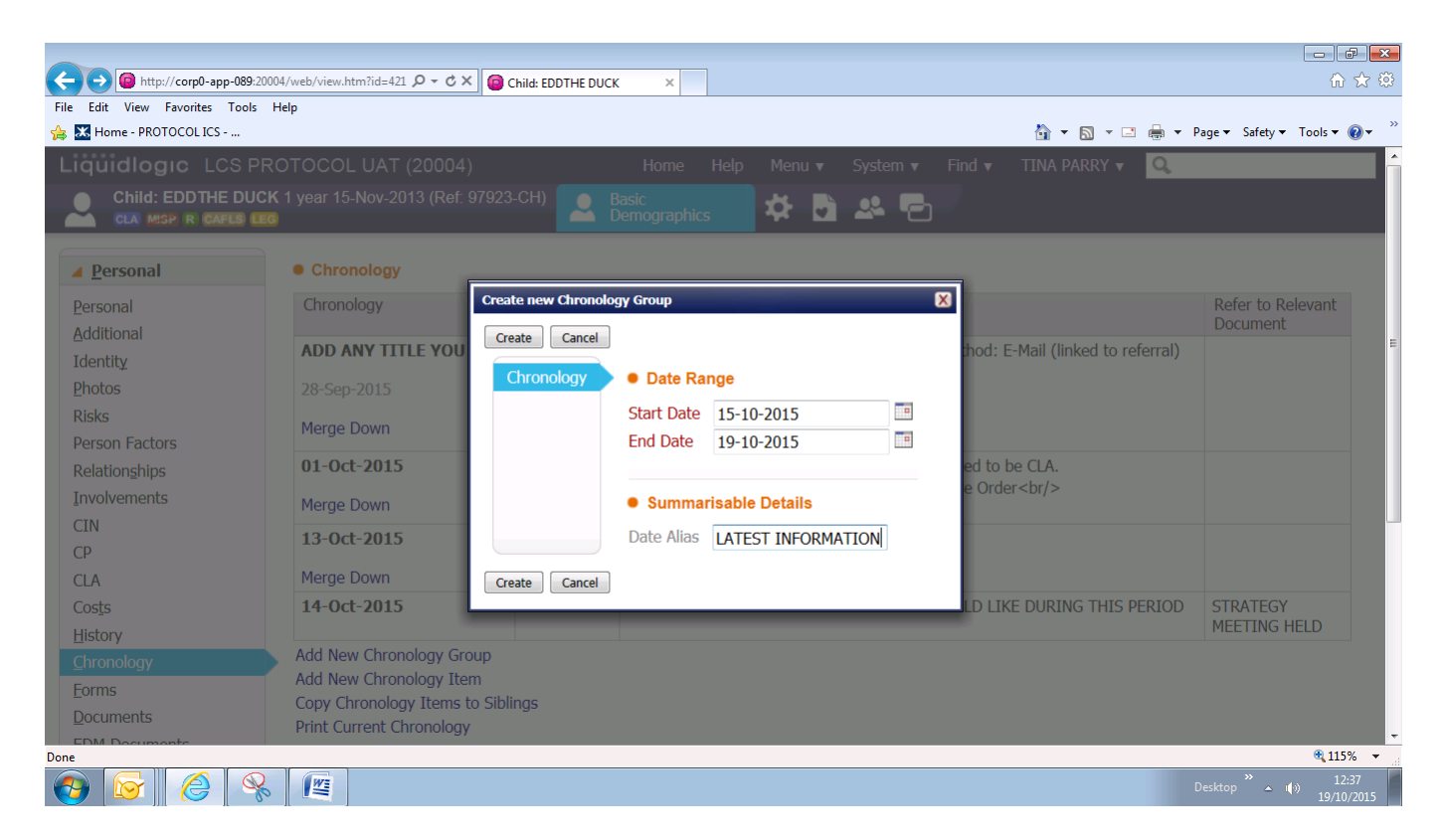

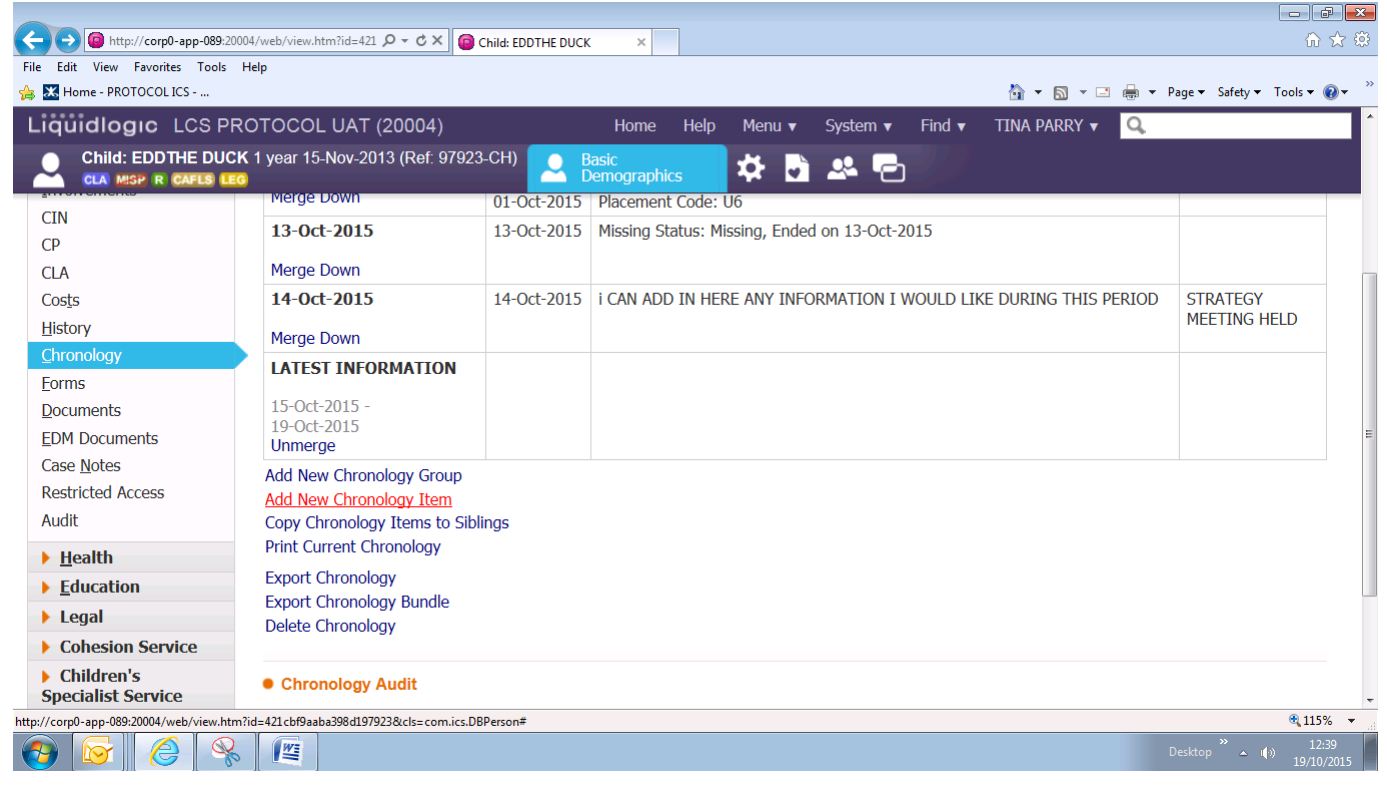

To add information click add chronology item

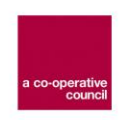

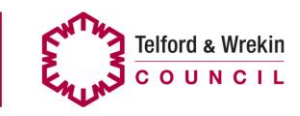

#### **10.Updating/amending any of your chronology groups**

Double click into the event detail (latest information) and you can add text or amend the text already there or remove any text not needed.

#### **11.Saving your version of a chronology**

You should archive your chronology when the case is beign transferred or closed in order that your involvement is retained. However, the chronology will still remain in its entirety for anyone else to adapt for the purpose required.

Should you wish to provide a specific type of chronology e.g education, archive the existing chronology, configure the view from history and compose your education chronology, archive this and retrieve your full chronology.

#### **12.Publishing your chronology**

You can print your chronology via the link at the bottom of the chronology.

#### **13.Exporting the Chronology to change the format i.e for Court Purposes**

Click on the link "export Chronology"

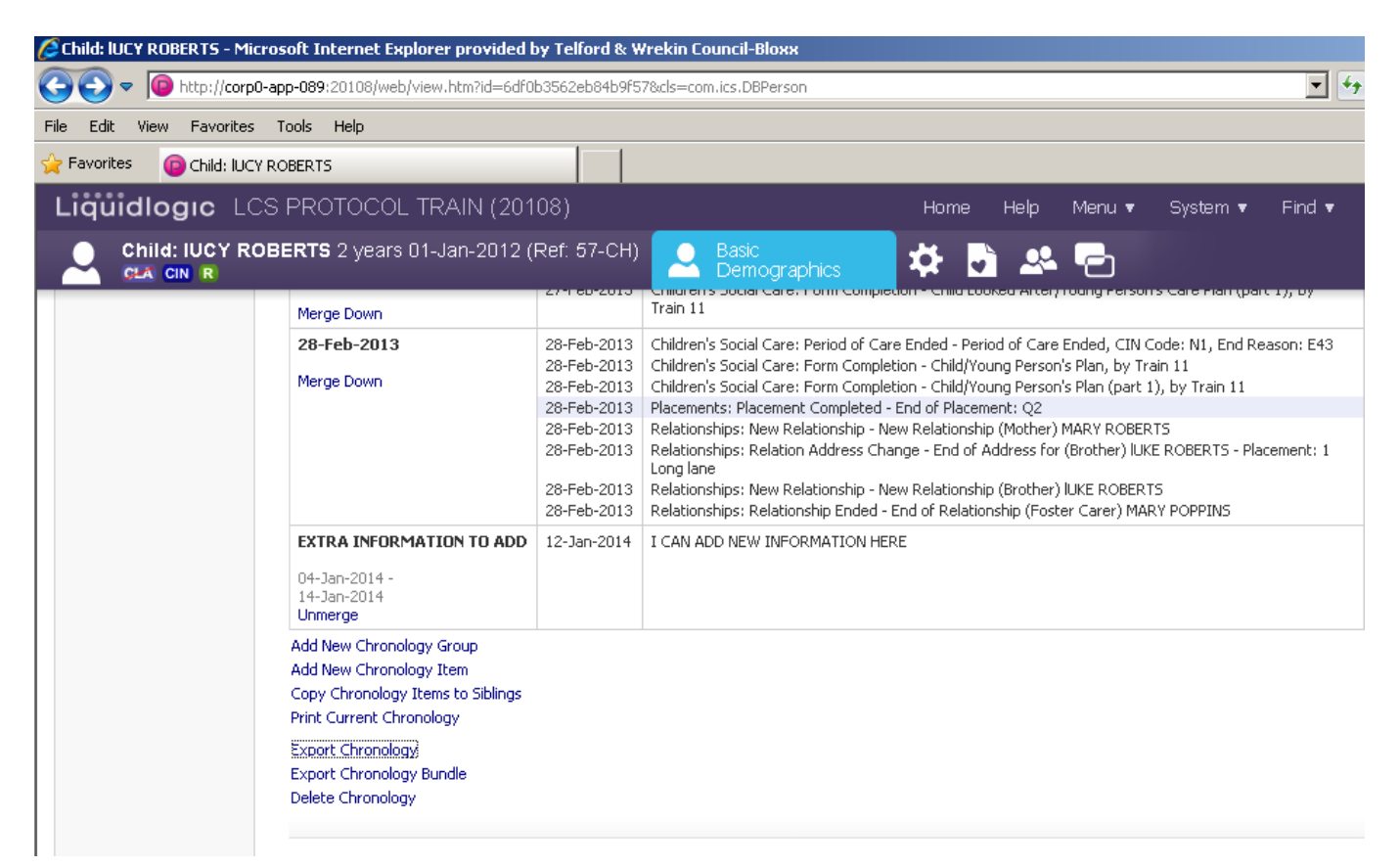

In document details you can add the heading of the court date and type of hearing.

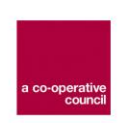

**Telford & Wrekin** COUNCIL

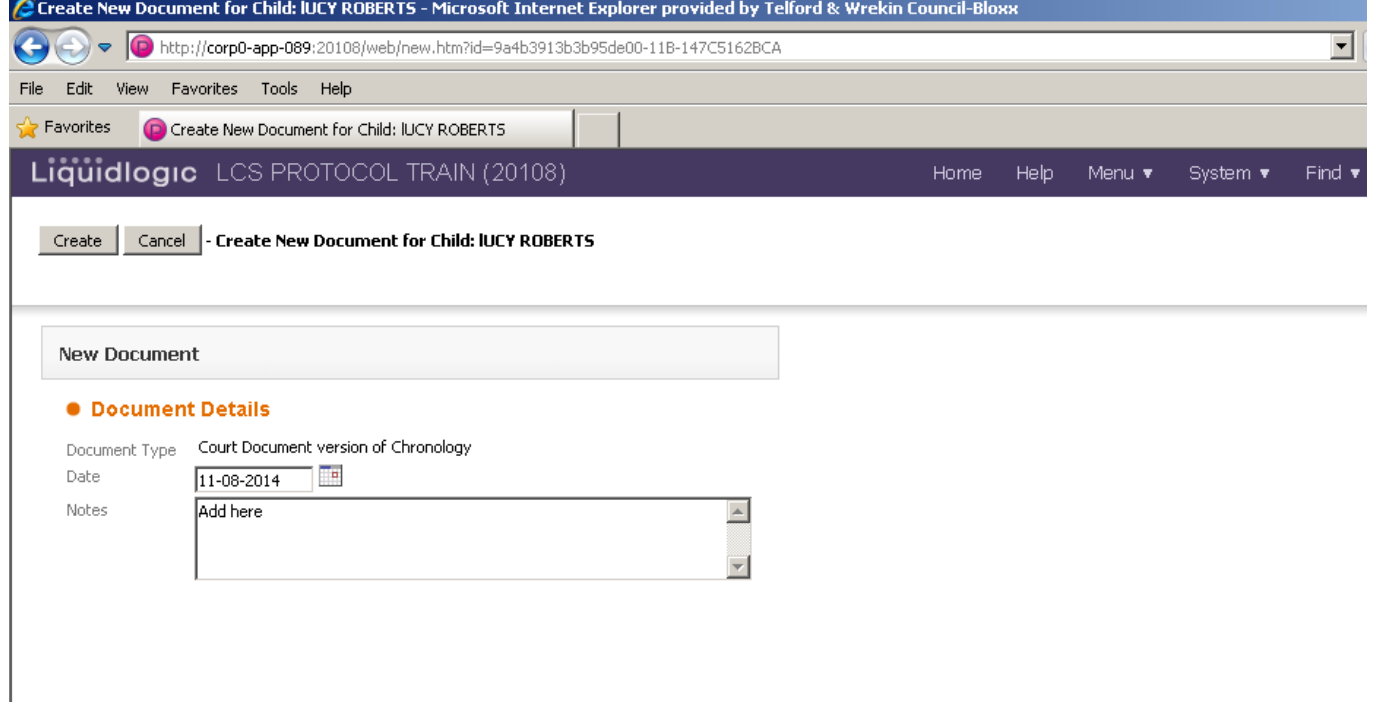

Click create and add any relevant information – but if created within the "Alice" document this does not need completing.

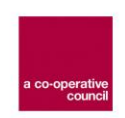

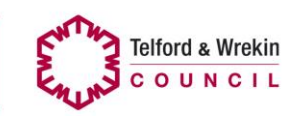

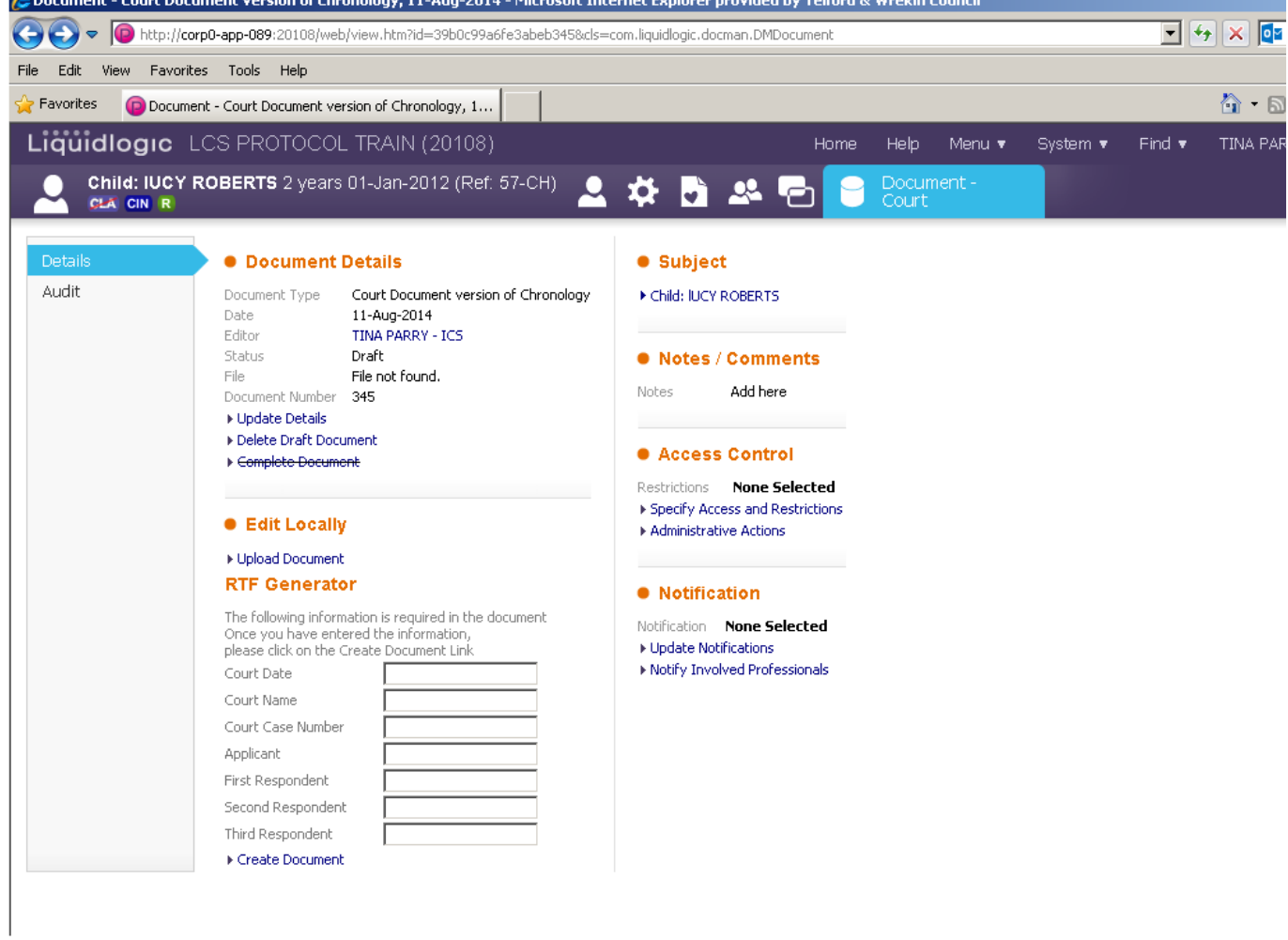

Create and download a document

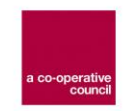

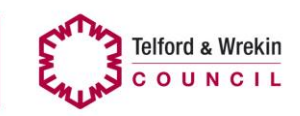

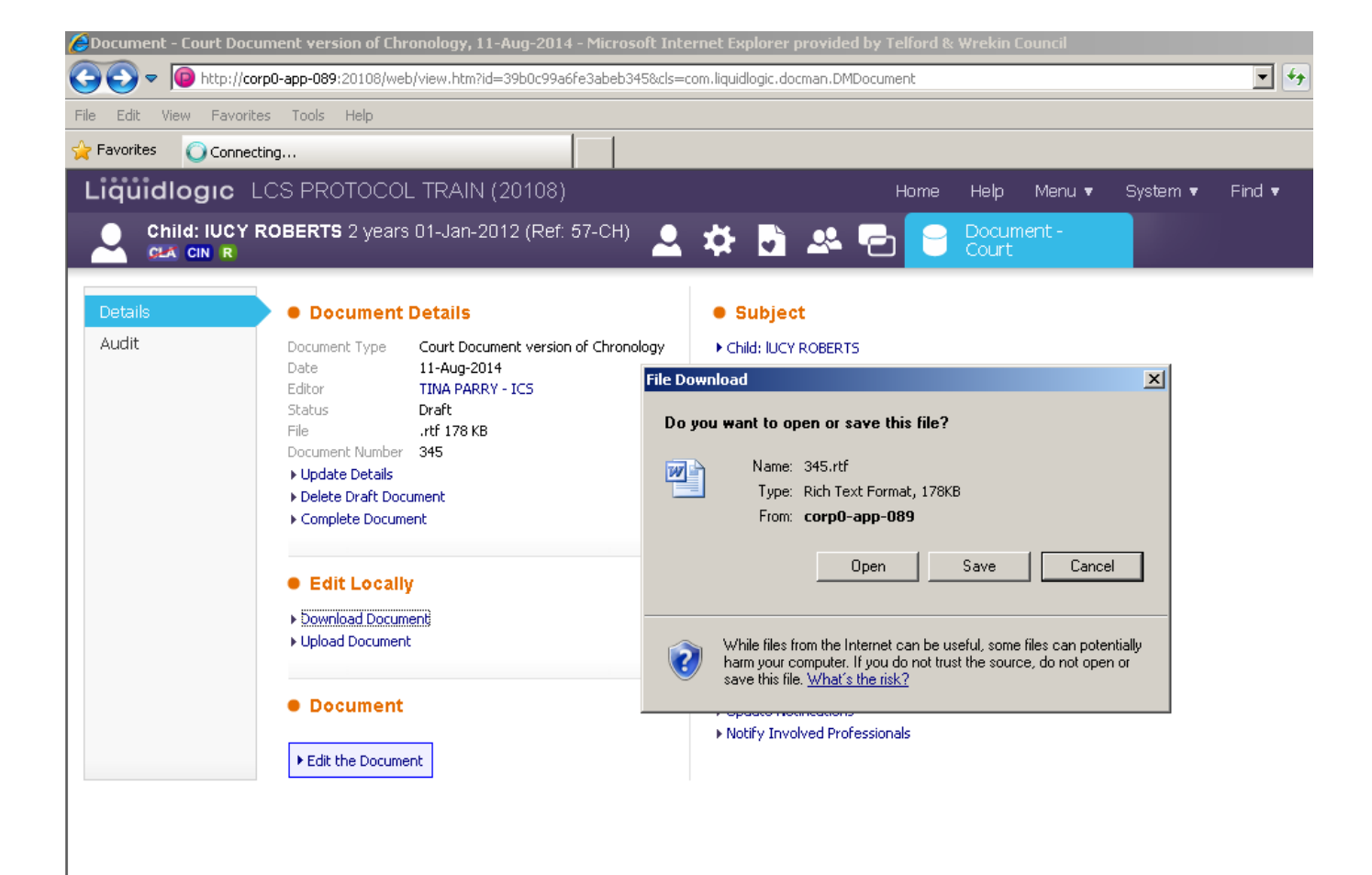

You will then view a document

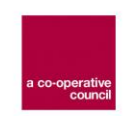

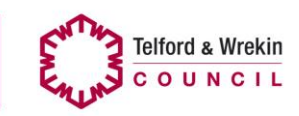

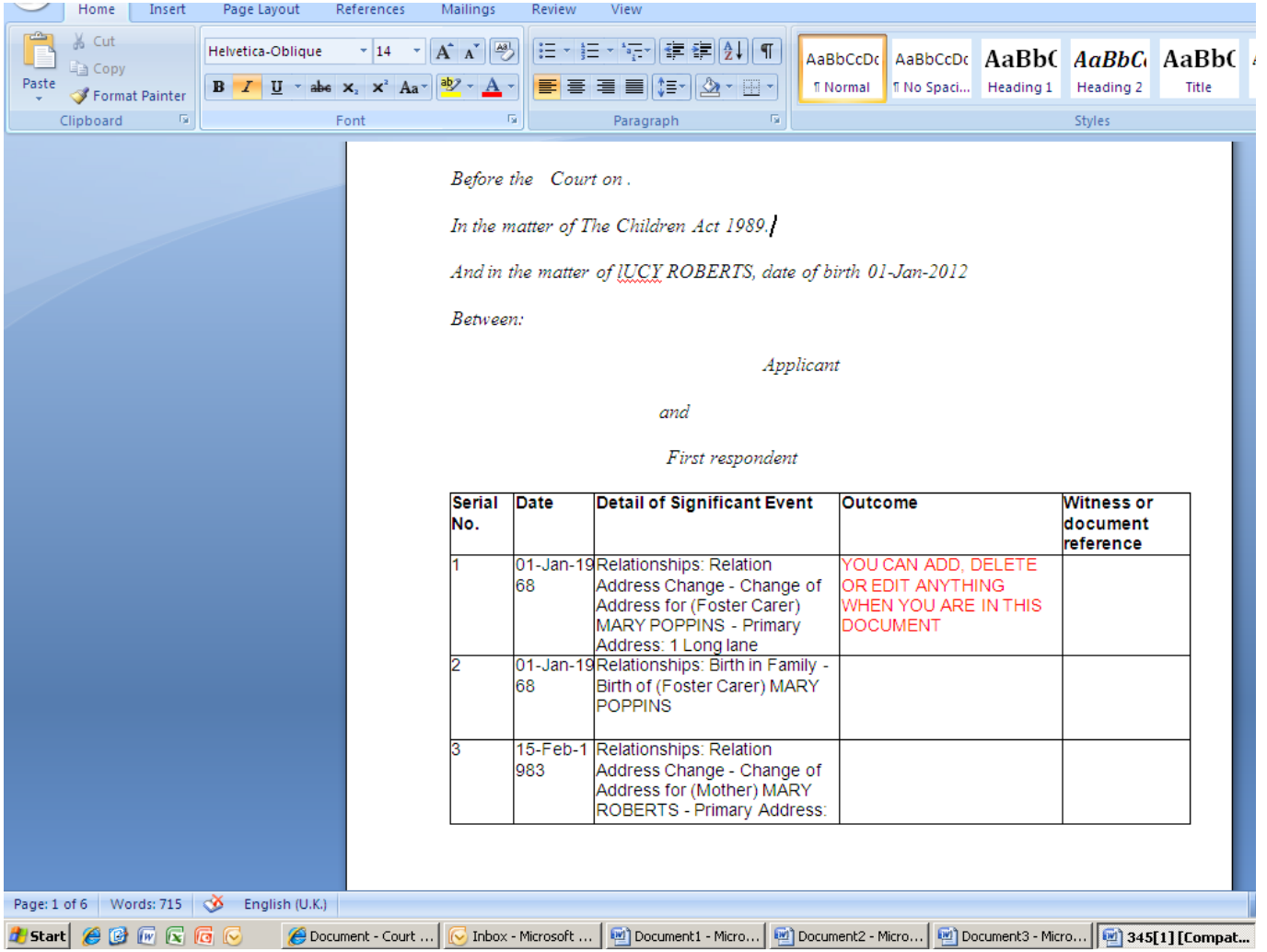

You can add, amend or delete from the document and change the headings. Close the document when completed – go to documents on Protocol and your chronology will be there. Click into the document type, add notes (these will help you identify a particular document) then complete the document. Once you have completed the document this will no longer be editable.

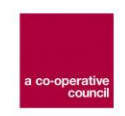

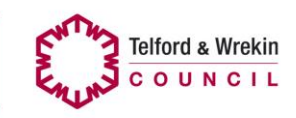